## EXPORTING FROM LED Imaging

**UPLOAD GUIDE** 

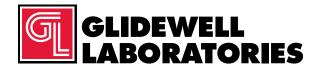

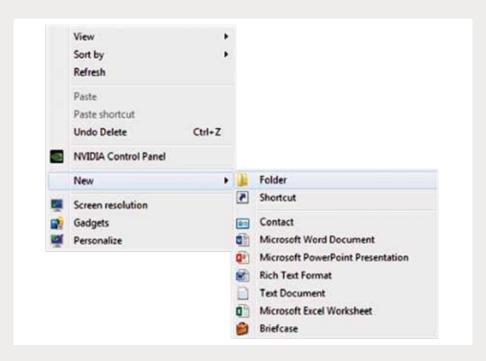

Step 1: Right-click on an empty space on your desktop to create a new folder ("New" → "Folder").

Type in the patient name and click "Enter".

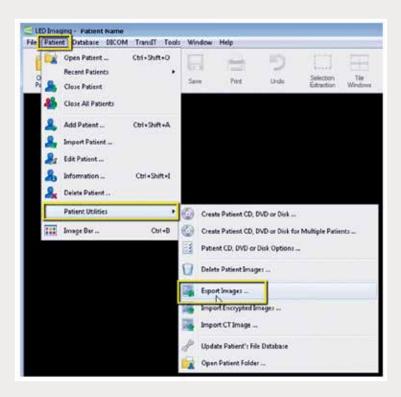

Step 2: From the database, click on "Patient" → "Patient Utilities" → "Export Images".

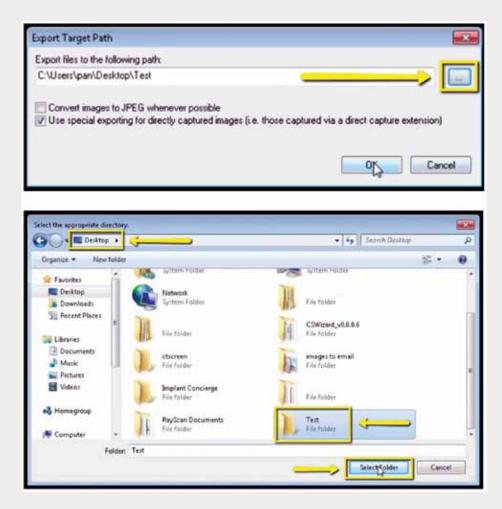

Step 3: Click the "..." button and select the newly created folder of the patient on your desktop.

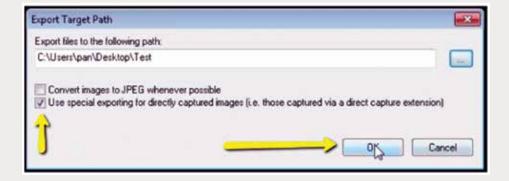

Step 4: **Uncheck** "Convert images to JPEG whenever possible", but **check** "Use special exporting for directly captured images", then click "OK".

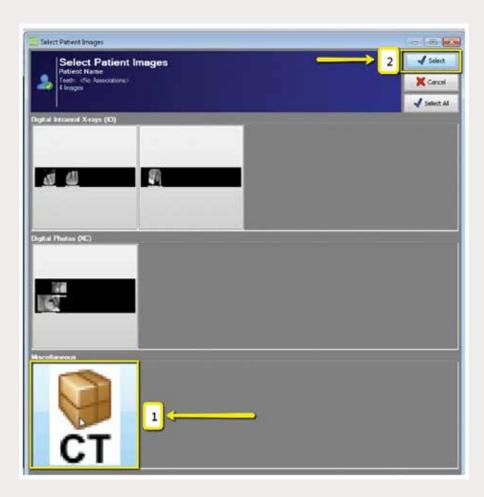

Step 5: When a new window appears, click the CT scan, then click "Select".

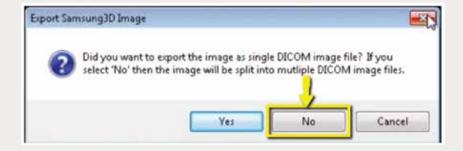

Step 6: A final window will appear. Click "No" to the option of exporting as a single DICOM image file; the image should be exported as a multi-file DICOM.

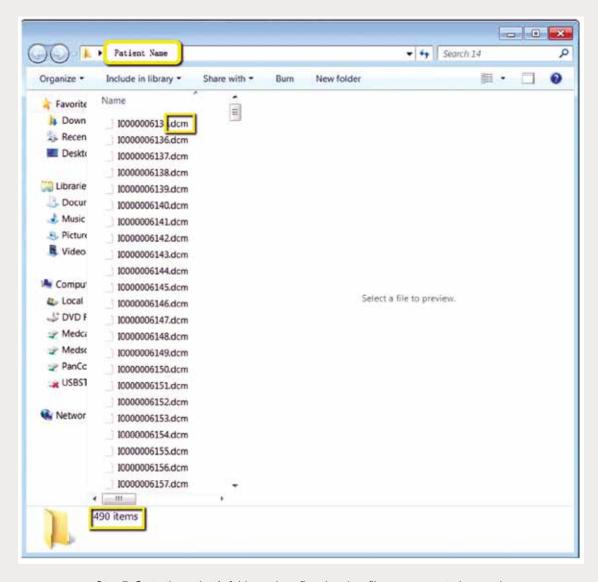

Step 7: Go to the patient's folder and confirm the .dcm files were exported correctly (there should be several hundred files).

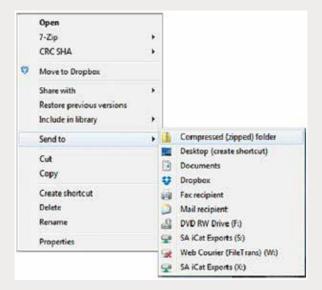

Step 8: Return to your desktop and right-click on the patient's folder to send to a compressed folder ("Send to" → "Compressed (zipped) folder"). A duplicate folder will be created with either a zipper or a blue "Z". Note: If following a Dual Scan Protocol, zip scans individually and label accordingly (i.e., "Patient Scan" and "Dental Scan").

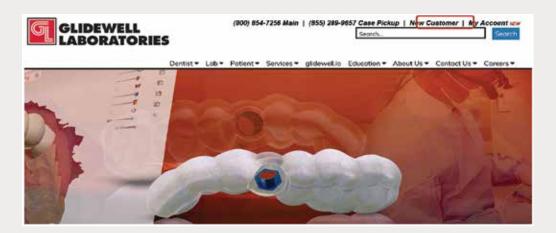

Step 9: Upload your case on glidewelldental.com, then click and log in to "My Account". Note: Use Google Chrome when uploading your case; additionally, if you do not have an account, please contact us and we will set it up for you. Your scan can also be sent on a disc or USB drive via standard shipping methods if digital upload is not possible.

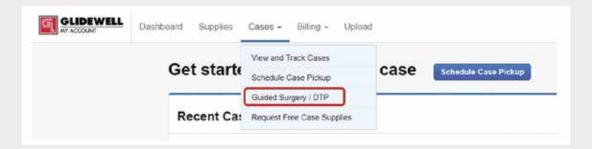

Step 10: Select "Cases" → "Guided Surgery/DTP".

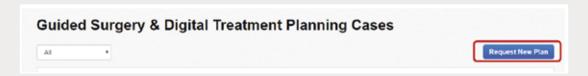

Step 11: Select "Request New Plan".

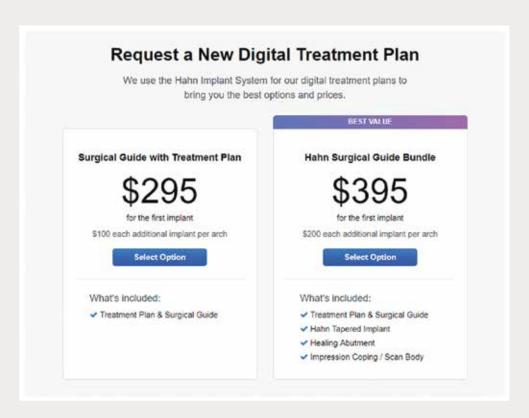

Step 12: Select desired package.